# **Contents**

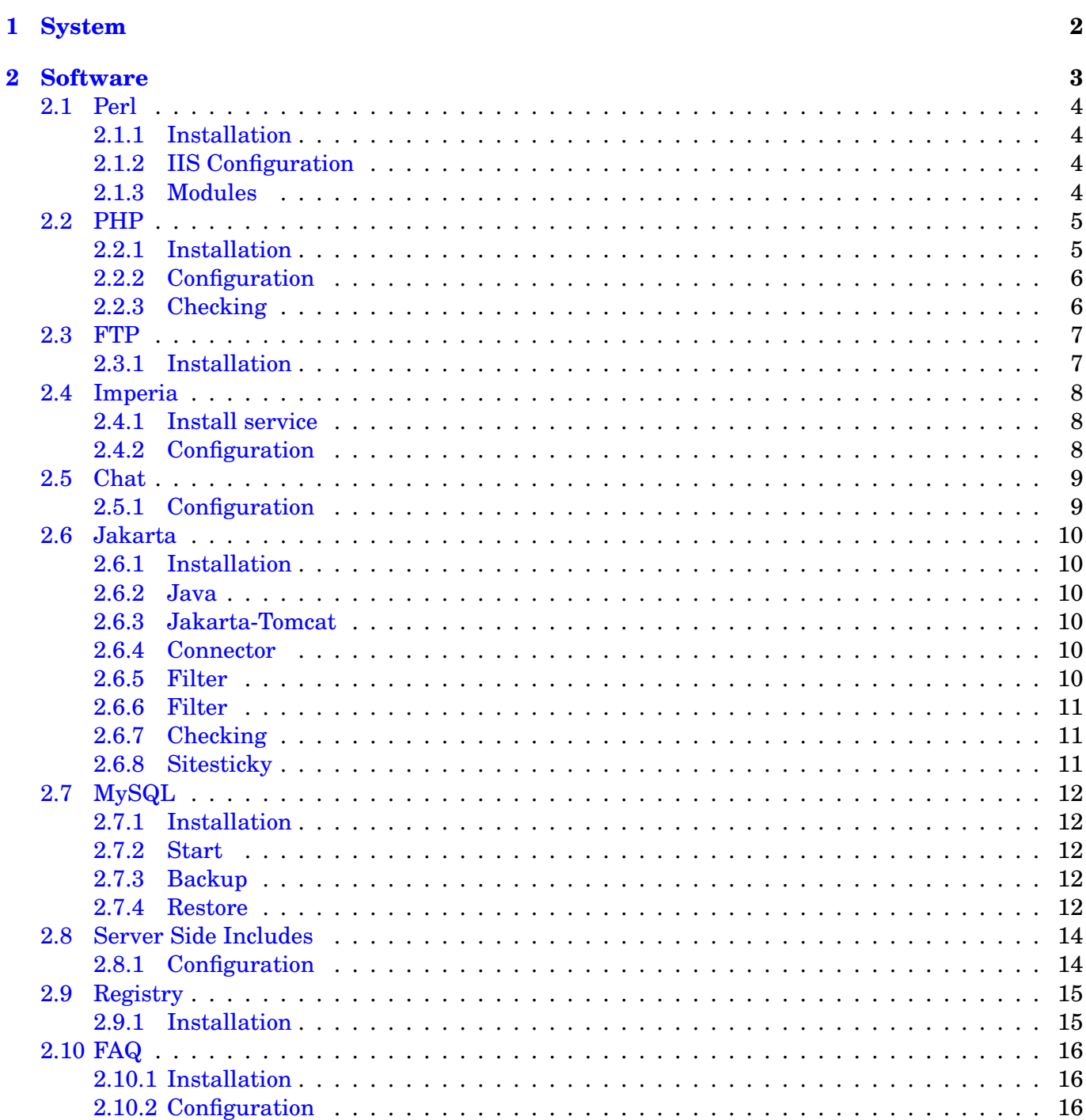

 $\overline{\mathbf{2}}$ 

 $\bf{3}$  $\overline{4}$ 

 $\overline{4}$ 

 $\overline{4}$ 

 $\overline{4}$ 

 $\overline{5}$ 

 $\overline{5}$ 

 $6\phantom{.}6$ 

6

 $\overline{7}$ 

 $\overline{7}$ 

8

8

8

9

9

10

# <span id="page-1-0"></span>**1 System**

Our starting point is a Windows 2000 Server with installed IIS (**??**), critical updates and security updates, also WinZip (**??**) is needed.

An additional thing we do, because i like it (and all other unix admins would do), is to activate the command line completation:

Change in **HKEY LOCAL MACHINE**\**SOFTWARE**\**Microsoft**\**Command Processor** CompletionChar from **40** to **9**

All data will be in  $D:\pmb{\text{pool}}$ .

# <span id="page-2-0"></span>**2 Software**

Here follow the instructions and lists what software we use and what is to do to get it running.

## <span id="page-3-0"></span>**2.1 Perl**

Perl is used for our CMS (Imperia).

#### <span id="page-3-1"></span>**2.1.1 Installation**

Download perl: http://downloads.activestate.com/ActivePerl/Windows/5.6/ActivePerl-5.6.1.633-MSWin32 x86.msi

#### <span id="page-3-2"></span>**2.1.2 IIS Configuration**

In the properties of the master server add in:

```
master-¿edit-¿homedirectory-¿configuration-¿add
Executable = C:\Perl\binom{\perp}{\perp}Extension = .pl and .cgi
(Add this two times for each extension)
```
#### <span id="page-3-3"></span>**2.1.3 Modules**

To install the needed Perl modules open a command shell and do:

```
> set HTTP_proxy=http://172.17.11.20:3128
```
- > set HTTP\_proxy\_user=\*USERNAME\*
- > set HTTP\_proxy\_pass=\*PASSWORD\*
- > ppm install DBI
- > ppm install DBD-Mysql
- > ppm install HTML-Template
- > ppm install GD

Or without web access download these files:

http://www.activestate.com/PPMPackages/zips/6xx-builds-only/DBI.zip http://www.activestate.com/PPMPackages/zips/6xx-builds-only/DBD-Mysql.zip http://www.activestate.com/PPMPackages/zips/6xx-builds-only/HTML-Template.zip http://www.activestate.com/PPMPackages/zips/6xx-builds-only/GD.zip

unzip them all and open command line, change to the directory where the files are located and do:

```
ppm install <filename.ppd>
```
# <span id="page-4-0"></span>**2.2 PHP**

We use php for many dynamic pages.

#### <span id="page-4-1"></span>**2.2.1 Installation**

Download: http://www.php.net/get download.php?df=php-4.2.3-Win32.zip

Unpack to C:\PHP

Under ISAPI Filters, add a new ISAPI filter. Use PHP as the filter name, and supply a path to the php4isapi.dll.

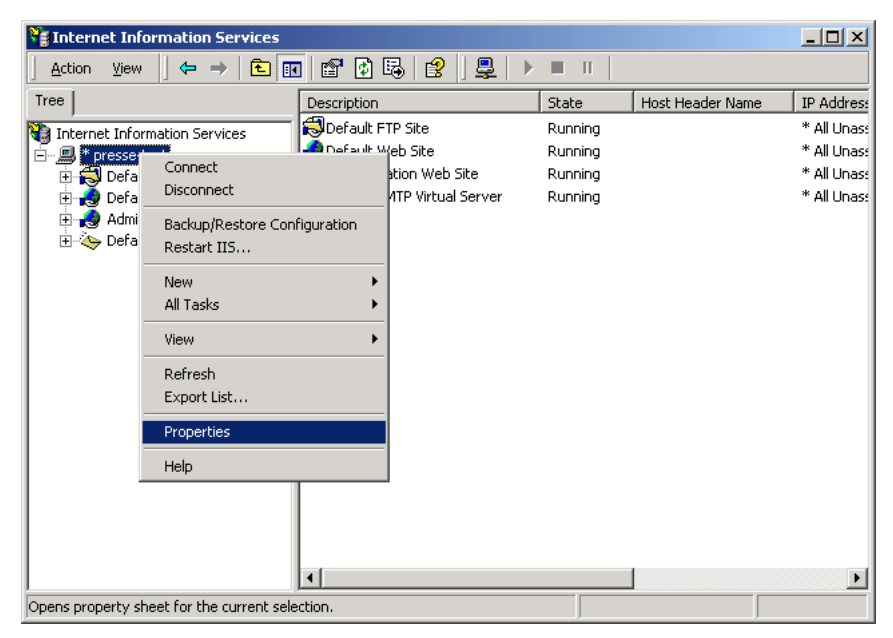

Under 'Home Directory' (im Master-Server), click on the 'Configuration' button. Add a new entry to the Application Mappings. Use the path to the php4isapi.dll as the Executable, supply .php as the extension, leave Method exclusions blank, and check the Script engine checkbox.

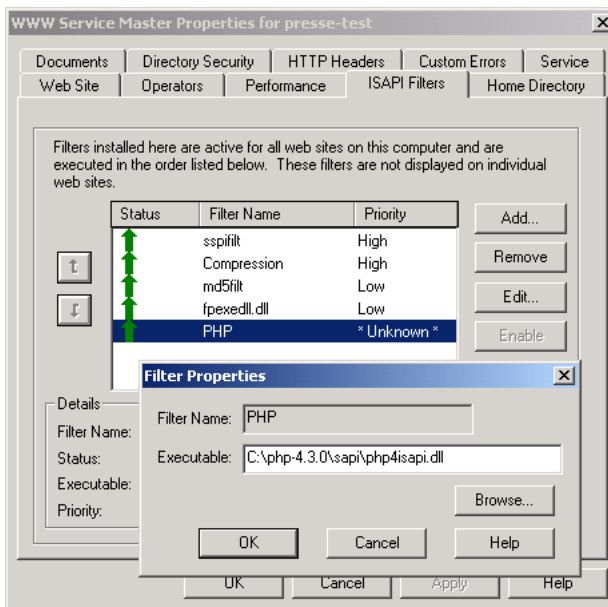

Add php mapping to all virtual hosts.

Copy C:\php\php4ts.dll to C:\winnt\system32\.

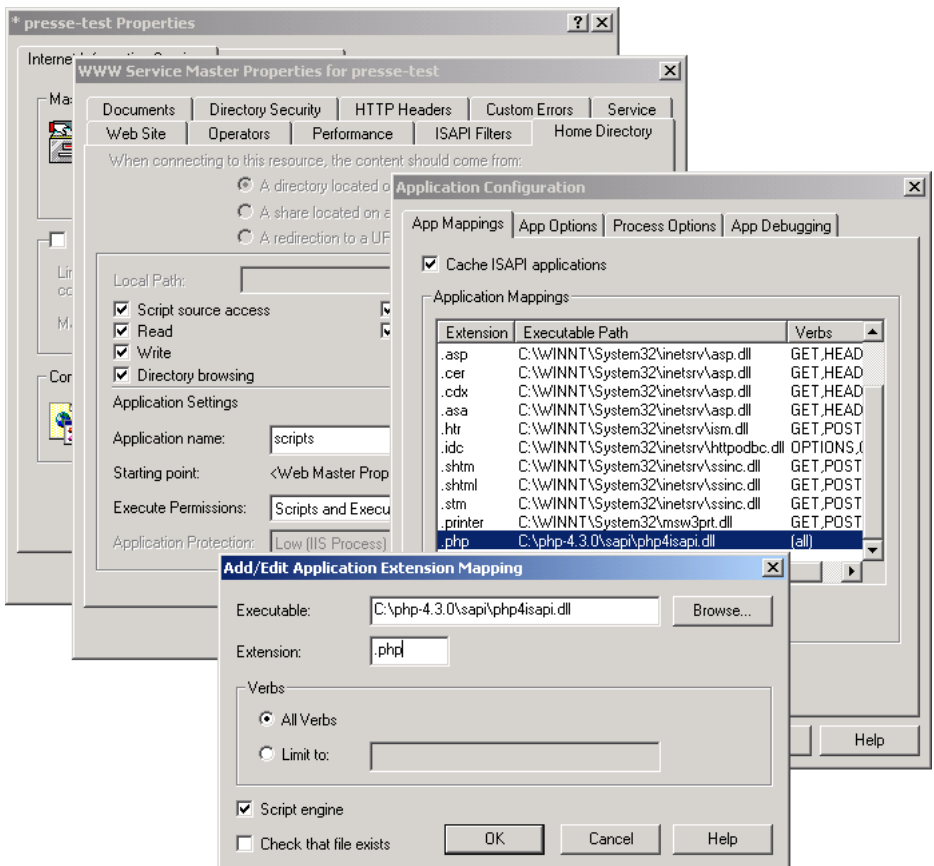

#### <span id="page-5-0"></span>**2.2.2 Configuration**

Copy php.ini-dist to C:\winnt\php.ini

#### And change the line

register\_globals = Off to

register\_globals = On

And restart IIS (**??**)

### <span id="page-5-1"></span>**2.2.3 Checking**

To check if php works, add a file to a public dircetory in a virtual host where php is activated with the following content:

```
<? phpinfo(); ?>
```
and open http://virtualhost/filename.php. You should see the php infos in the browser.

# <span id="page-6-0"></span>**2.3 FTP**

We use a free FTP server and not the IIS crap, because we need more then one real account.

# <span id="page-6-1"></span>**2.3.1 Installation**

Download warftpd from http://www.warftp.org/ , install as service and add the users

## <span id="page-7-0"></span>**2.4 Imperia**

Imperia is our CMS.

#### <span id="page-7-1"></span>**2.4.1 Install service**

Copy **instsrv.exe** and **srvany.exe** (located in CDROM:\compmgmt.cab) to C:\winnt\system32.

And on the command line do:

```
instsrv ImperiaCoktel C:\WINNT\system32\srvany.exe
instsrv ImperiaSierra C:\WINNT\system32\srvany.exe
instsrv ImperiaSierrahome C:\WINNT\system32\srvany.exe
```
#### <span id="page-7-2"></span>**2.4.2 Configuration**

You need to adjust a few things in the registy.

In **HKLM**\**System**\**CurrentControlSet**\**Services**\ add a kay named **Parameters**.

In **HKLM**\**System**\**CurrentControlSet**\**Services**\**Paramaters** add a string named **Application** with the content **C:**\**perl**\**bin**\**perl.exe D:**\**pool**\**www.coktel.de**\**cgi-bin**\**site hermes.pl**

Do the same for Sierra and Sierrahome.

# <span id="page-8-0"></span>**2.5 Chat**

We use a java application for our online chat.

# <span id="page-8-1"></span>**2.5.1 Configuration**

Add a virtual directory in the virtual host:

sitesticky -¿ C:\pool\addons\sitesticky

further another virtual dir in directory **chat**: applet -¿ C:\pool\addons\sitesticky\applet

# <span id="page-9-0"></span>**2.6 Jakarta**

This is the server for our java applications.

#### <span id="page-9-1"></span>**2.6.1 Installation**

Install like described here: http://members.ozemail.com.au/ lampante/howto/tomcat/iisnt/

Needes files:

Jakarta-Tomcat: http://jakarta.apache.org/builds/jakarta-tomcat-4.0/release/v4.0.6/bin/jakarta-tomcat-4.0.6.exe

Tomcat-IIS-Connector: http://members.ozemail.com.au/ lampante/howto/tomcat/iisnt/tc4ntiis.zip Java 1.4.1: http://java.sun.com/j2se/1.4.1/download.html (international SDK)

#### <span id="page-9-2"></span>**2.6.2 Java**

```
Install the JDK to C:\j2sdk1.4.1
```
#### <span id="page-9-3"></span>**2.6.3 Jakarta-Tomcat**

Install to C:\tomcat4.0

#### <span id="page-9-4"></span>**2.6.4 Connector**

Unpack to C:\tomcat4.0. In C:\tomcat4.0\conf\jk\wrapper.properties change to this:

wrapper.tomcat home=c:\tomcat4.0 wrapper.java\_home=c:\j2sdk1.4.1

And on the command line do:

```
C:\tomcat4.0\conf\jk> jk_nt_service -i tomcat -a wrapper.properties
C:\tomcat4.0\conf\jk> jk_nt_service -s tomcat
```
In C:\tomcat4.0\conf\ntiis\uriworkermap.properties chane to this:

```
/sitesticky=$(default.worker)
/sitesticky/*=$(default.worker)
```
In C:\tomcat4.0\conf\ntiis\iis redirect.reg change from **C:**\\**tomcat4** to **C:**\\**tomcat.40** and then import the reg file.

#### <span id="page-9-5"></span>**2.6.5 Filter**

In the master server add a server filter. Filtername: Jakarta Executable: C:\tomcat4.0\bin\native\isapi\_redirect.dll

### <span id="page-10-0"></span>**2.6.6 Filter**

All virtual hosts that may use JSP/Servlet must have a virtual dircetory: jakarta -¿ C:\tomcat4.0\bin\native

And now restart iis (**??**)

#### <span id="page-10-1"></span>**2.6.7 Checking**

To see if jakarta works open a virtual host: http://virtualhost/sitesticky If you see binary output, all went ok.

#### <span id="page-10-2"></span>**2.6.8 Sitesticky**

In the file C:\tomcat4.0\conf\server.xml add (behind the entry named **Tomcat Manager Context**:

```
<Context path="/sitesticky" docBase="D:\pool\addons\sitesticky" crossContext="false"
```
And now restart tomcat and IIS.

### <span id="page-11-0"></span>**2.7 MySQL**

All our online data is stored in a MySQL database.

#### <span id="page-11-1"></span>**2.7.1 Installation**

Download http://www.mysql.com/Downloads/MySQL-3.23/mysql-3.23.52-win.zip and install to C:\mysql

Include  $C:\wedge$  in in the PATH variable

Copy my-medium.cnf to C:\WINNT and rename on the command line to my.ini:

c:{\textbackslash}winnt> ren my-medium.cnf my.ini

Changes in this file:

datadir=d:/pool/mysql

Copy c:\mysql\data to d:\pool\mysql !!!

Informations to Win-NT/2000 and MySQL: http://www.mysql.com/doc/en/NT start.html

#### <span id="page-11-2"></span>**2.7.2 Start**

You need to add mysql as a system service:

```
C:{\textbackslash}mysql{\textbackslash}bin> mysqld-nt --install
```
and then

```
> net start mysql
```
to start it

#### <span id="page-11-3"></span>**2.7.3 Backup**

Normally all data is backed up via samba (**??**) and our company wide backup system but sometimes it's usefull to do manual backups. Backing up a mysql server is quite easy, even if there are two ways of doing it. The first, and safest way is the 'mysqldump' tool:

# mysqldump -uroot -p -a > backup.sql

Now all data out of the database is in 'backup.sql'. The other way is to copy all database files (binary).

#### <span id="page-11-4"></span>**2.7.4 Restore**

If you want to restore the database you do the following. At first drop the databases 'test' and 'mysql':

```
# mysql -uroot -p
Enter password:
Welcome to the MySQL monitor. Commands end with ; or \gtrsim g.
Your MySQL connection id is 250 to server version: 3.23.53-log
Type 'help;' or '\h' for help. Type '\c' to clear the buffer.
mysql> drop database test;
Query OK, 0 rows affected (0.00 sec)
mysql> drop database mysql;
Query OK, 0 rows affected (0.00 sec)
```
Now there are no databases left and we can import the old one. **But DONT restart the mysql daemon until you have imported all data!**

Now we can import:

mysql -uroot -p < backup.sql

If all went ok, and **NO** error occured, we can reinitialze the database:

```
mysql -uroot -p
Enter password:
Welcome to the MySQL monitor. Commands end with i or \gtrsim.
Your MySQL connection id is 250 to server version: 3.23.53-log
Type 'help;' or '\h' for help. Type '\c' to clear the buffer.
mysql> flush privileges;
```
Noteice: If you had no password before importing the database, now you will have the old one from your backup.

# <span id="page-13-0"></span>**2.8 Server Side Includes**

We use SSI to include CGI scripts into html.

#### <span id="page-13-1"></span>**2.8.1 Configuration**

Select virtual host. Properties-¿HomeDirectory-¿Configuration-¿Add  $Executeable = C:\wint\ssystem32\instrv\ssinc.dll Extension = .html$ 

And give the execute permission to 'Scripts and Executables' in HomeDirectory

# <span id="page-14-0"></span>**2.9 Registry**

Our online registration is written in php.

# <span id="page-14-1"></span>**2.9.1 Installation**

Add a virtual directory for every virtual host that need the registration: register -¿ C:\addons\registry

# <span id="page-15-0"></span>**2.10 FAQ**

Our online support / FAQ is written in perl.

# <span id="page-15-1"></span>**2.10.1 Installation**

Add a virtual directory for every virtual host that need the faq: support -¿ C:\addons\support

#### <span id="page-15-2"></span>**2.10.2 Configuration**

For each virtual directory: VirtualDirectory-¿Configuration-¿Add Executeable: C:\Perl\bin\perl.exe %s %s Extension: .x DirectoryIndex: home.x Execute scripts and executables

## <span id="page-16-0"></span>**2.11 Newsletter**

Our newsletter software is written in php.

### <span id="page-16-1"></span>**2.11.1 Installation**

Add a virtual directory for every virtual host that need the newsletter: newsletter -¿ C:\addons\newsletter

#### <span id="page-16-2"></span>**2.11.2 Changes**

In the dircetory C:\addons\newsletter edit config.dat to fit your setup and in index.php add at the top:

```
function virtual($path) {
˜˜˜˜include($_SERVER[DOCUMENT_ROOT].$path);
}
```